## The Siege of Jerusalem

Menu Overview

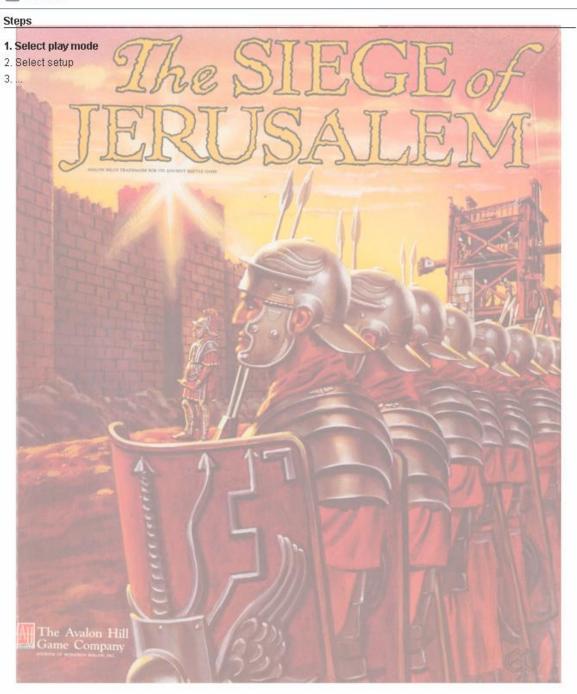

## Select play mode

- Start new game offline
- C Look for a game online

✓ Show Wizard at startup?

Load saved game

Upon selecting The Siege of Jerusalem vassal module, you will be asked to select one of the three options:

- Start new game offline
- Look for a game online
- Load saved game

For this tutorial select:

- Start new game offline
- Then select <u>Next></u>

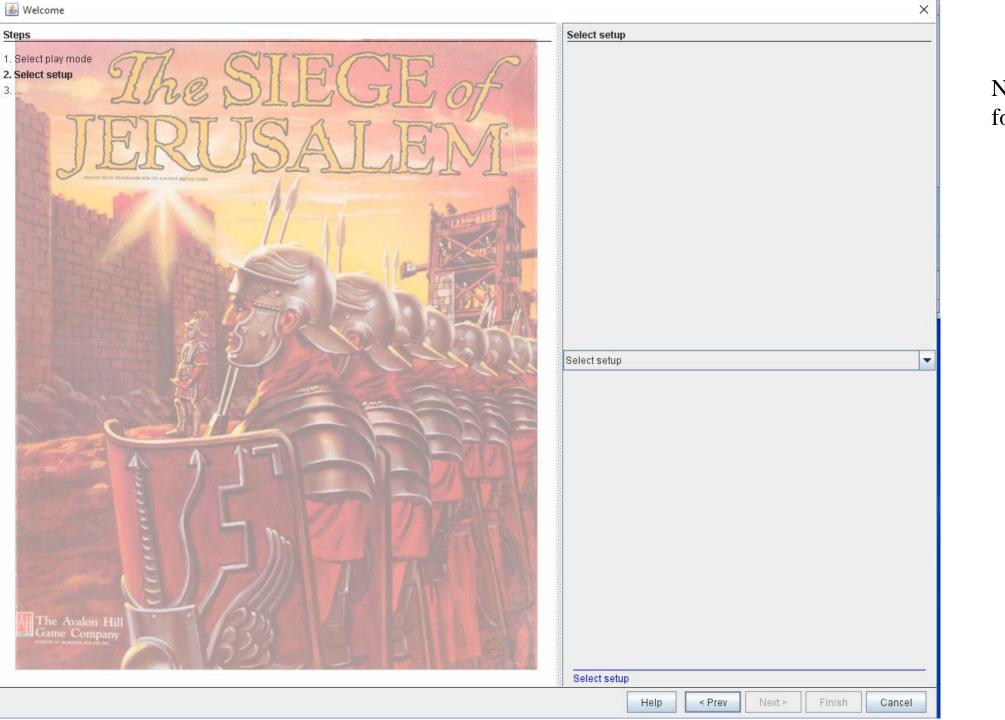

Next click on the pull down for <u>Select setup.</u>

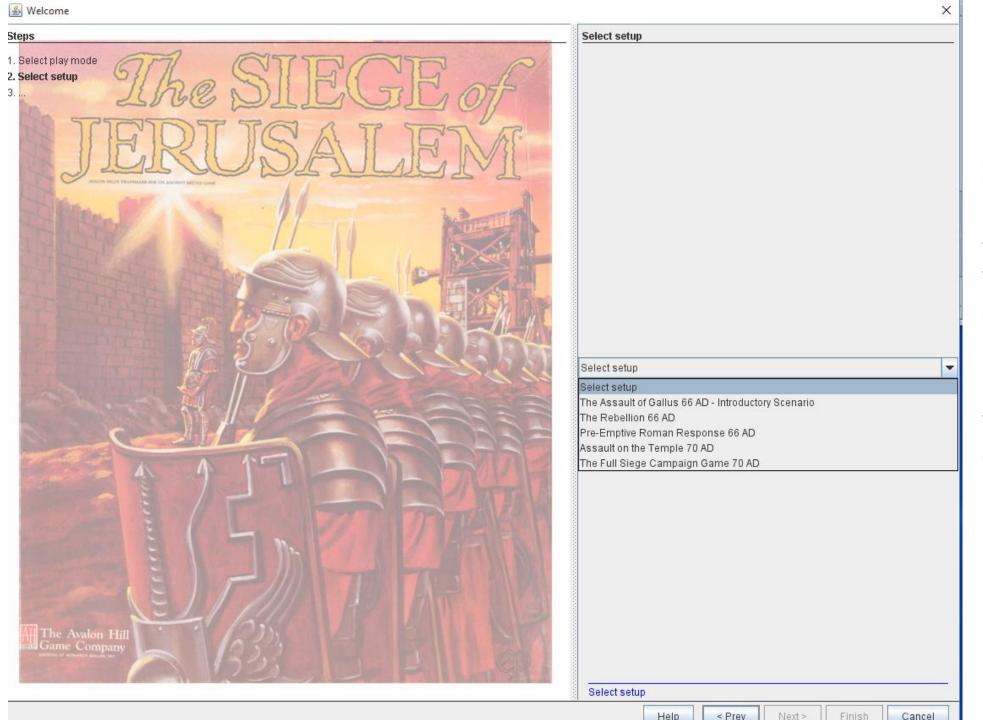

You may now select any of the scenarios listed.

For this tutorial go ahead and select <u>The Assault of</u> <u>Gallus 66 AD – Introductory</u> <u>Scenario</u>

Then select <u>Next</u>
Leave on <u><observer></u> or select <u>Romans</u> or <u>Judeans</u> or <u>Referee</u>.

Then select Finish

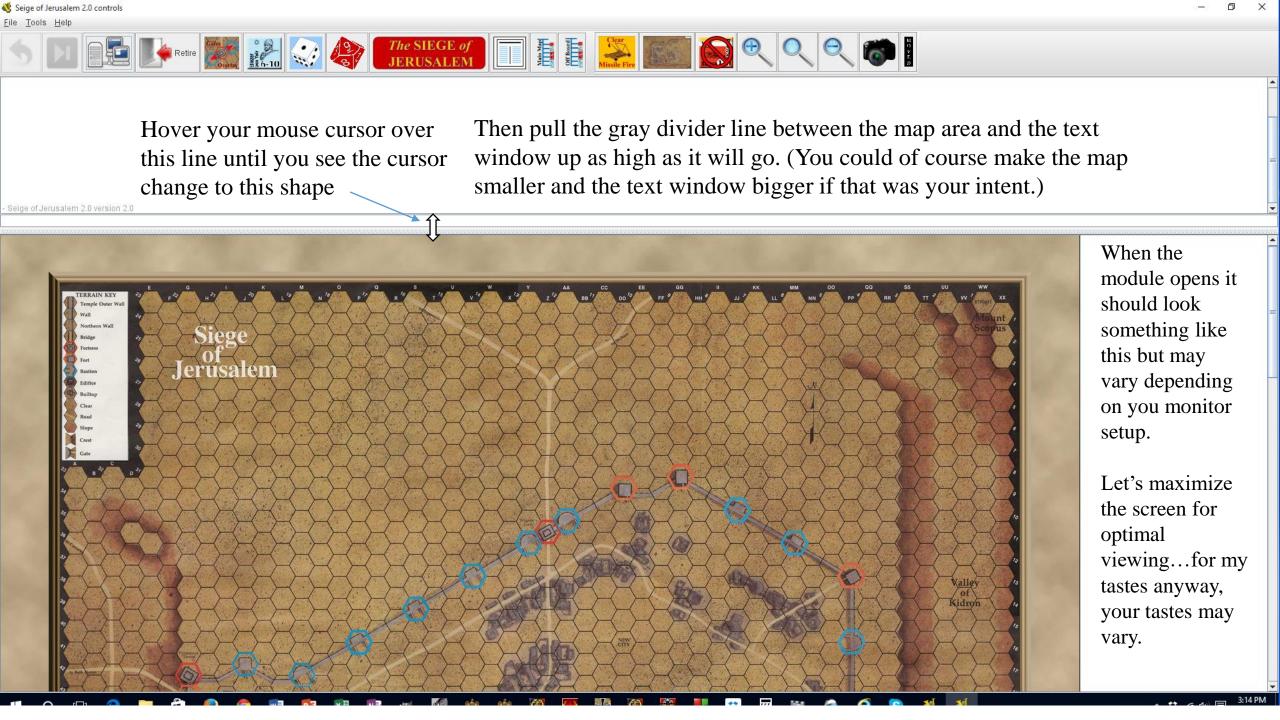

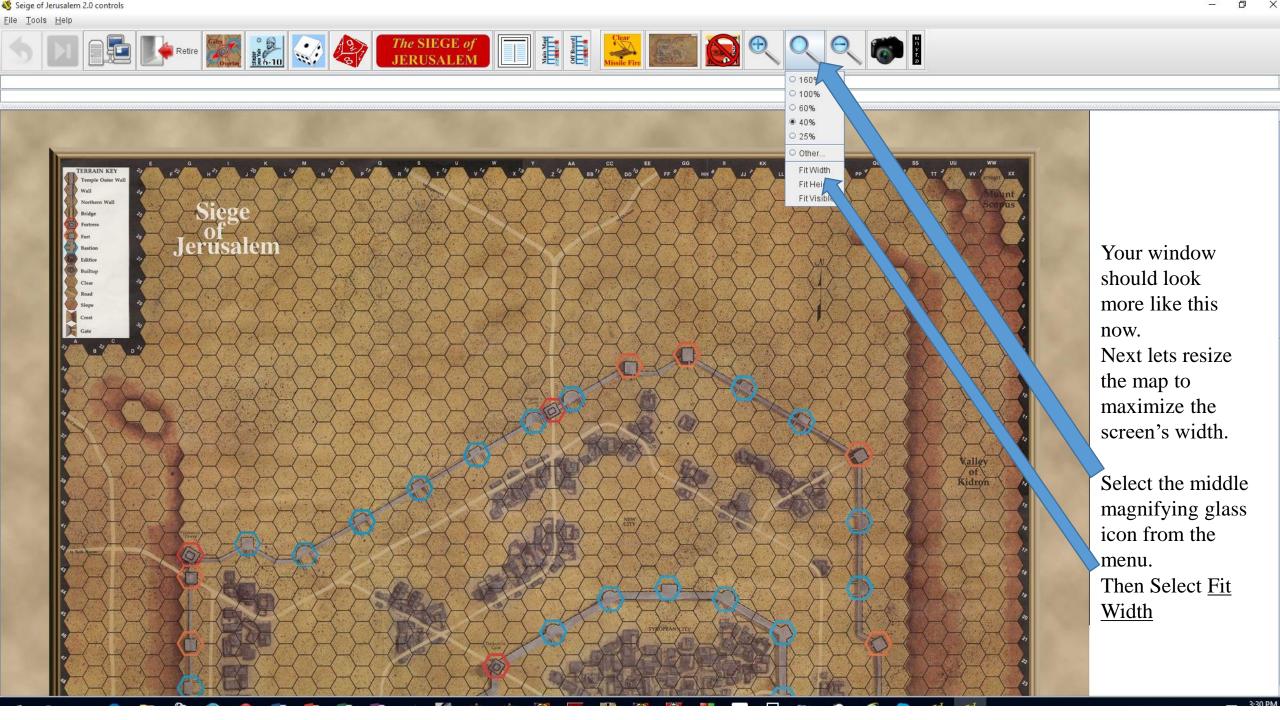

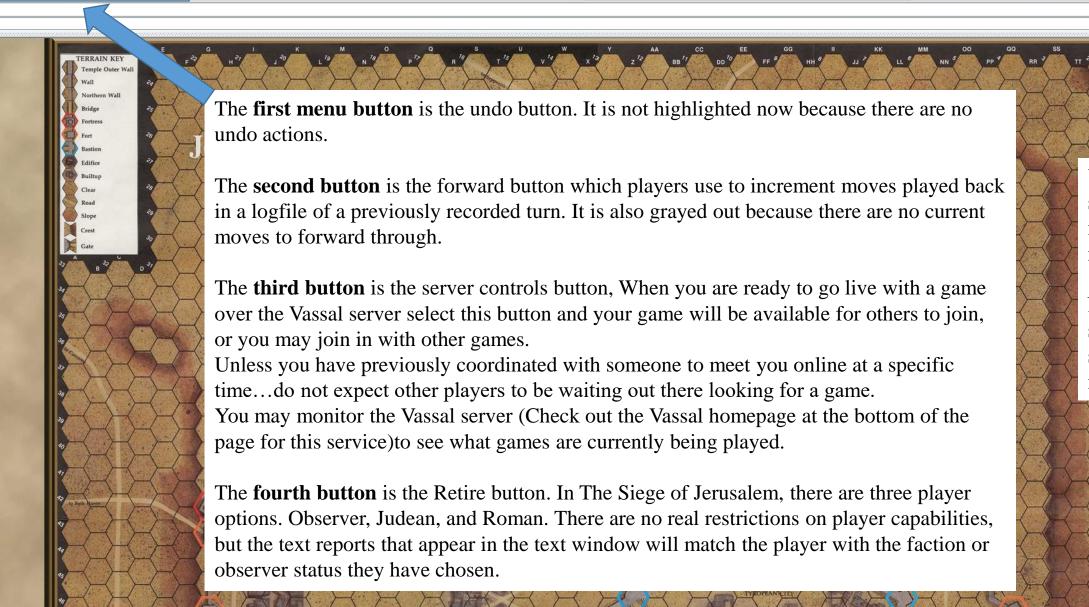

Your window should now look more like this now.

Next let's look at some of the standard Vassal menu buttons. Seige of Jerusalem 2.0 controls <u>File Tools H</u>elp Retire Retire Re Moving on to The Siege of Jerusalem 10%/24 specific menu buttons, the next Gates Overlay button is the Gates menu button Overlay menu button. Selecting this button places an overlay of the gates map from the rulebook and the replacement/reinfor cement data for 30°6 each area of the city. Scroll the map down to see what the overlay contains, then turn it off by selecting the Gates Overlay menu button again. 15%/40

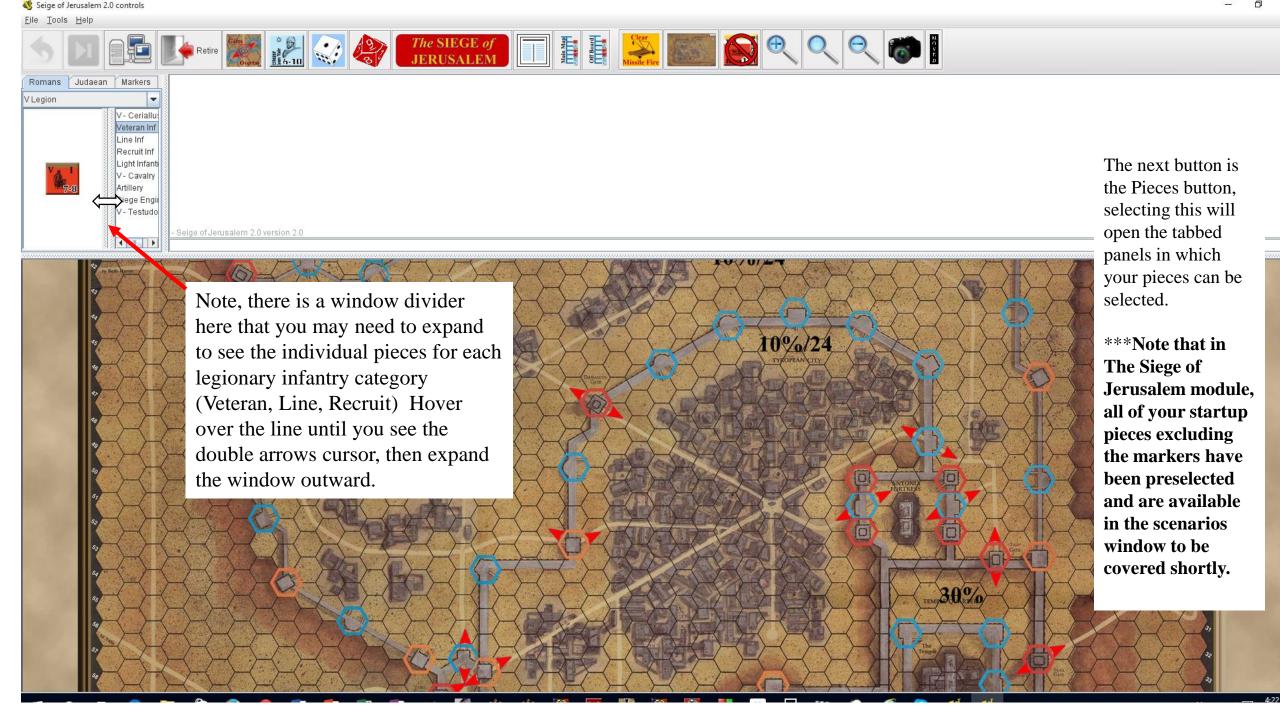

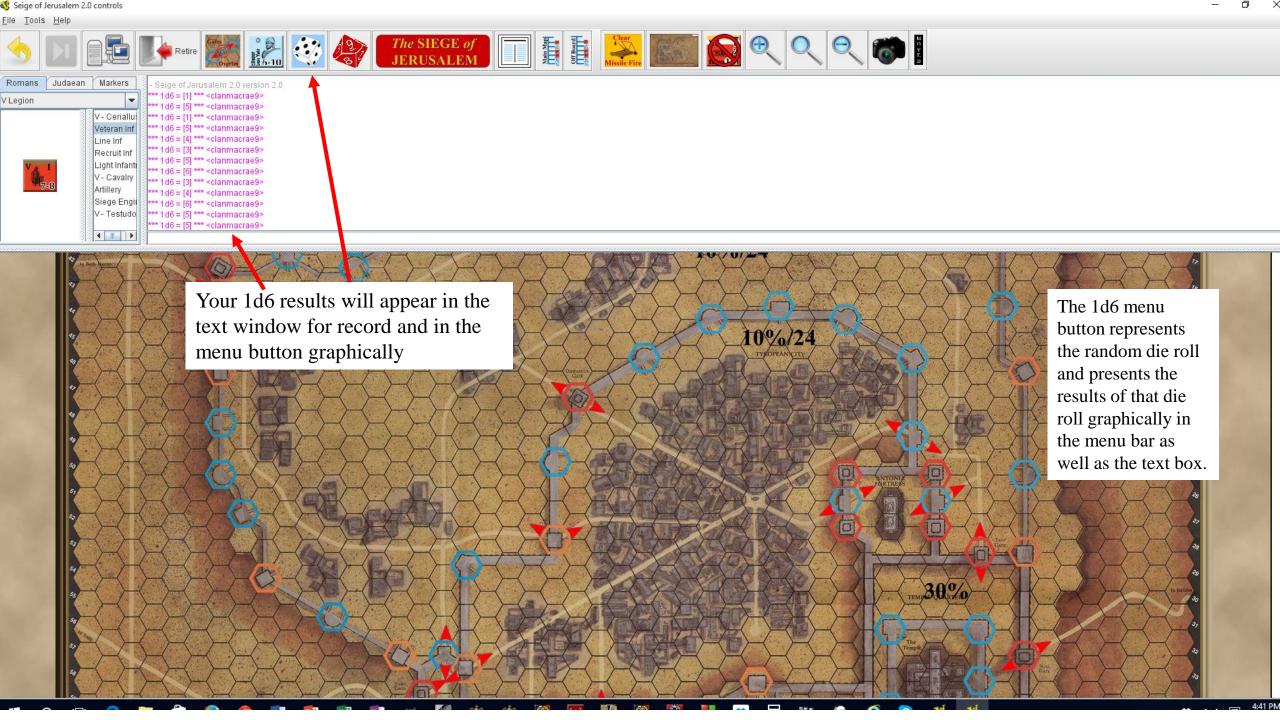

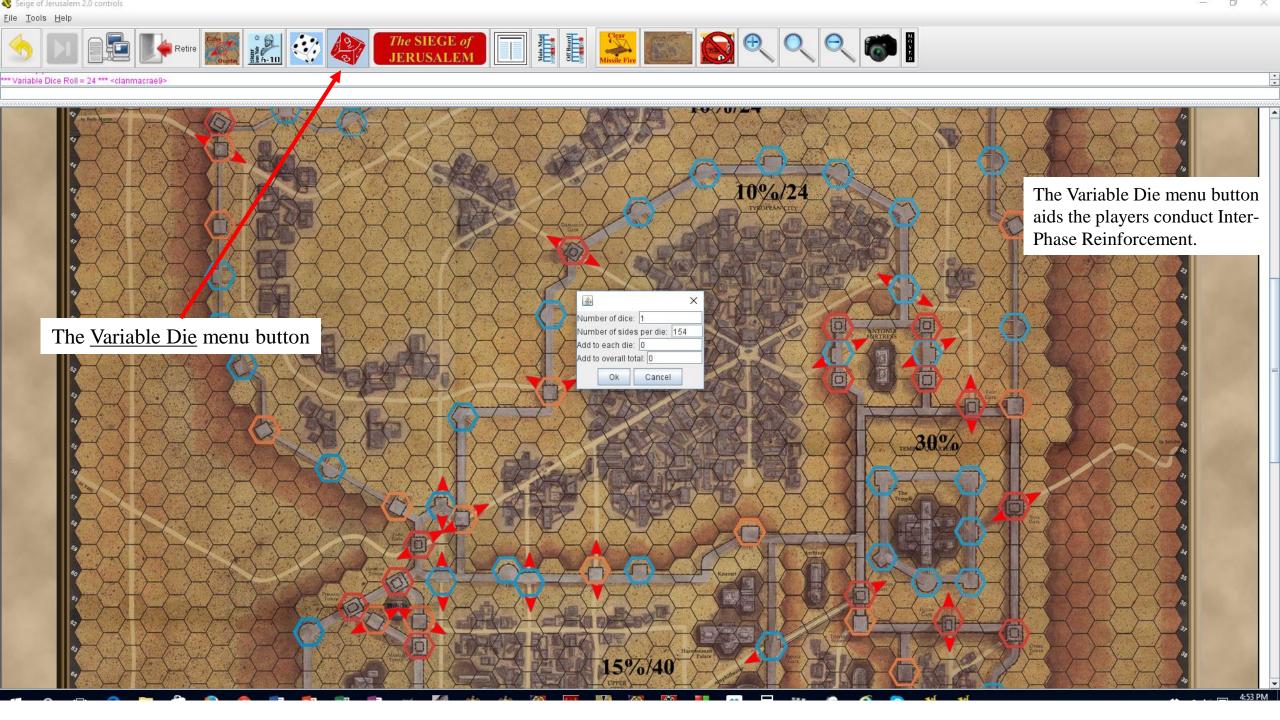

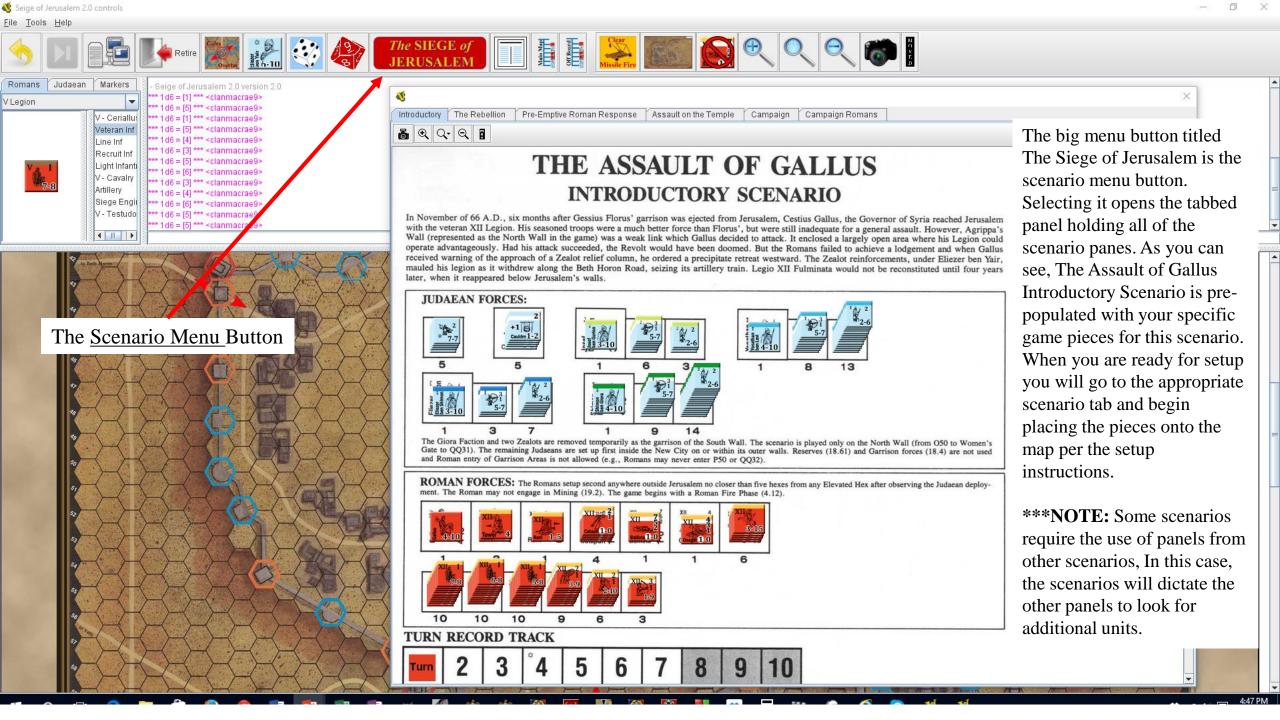

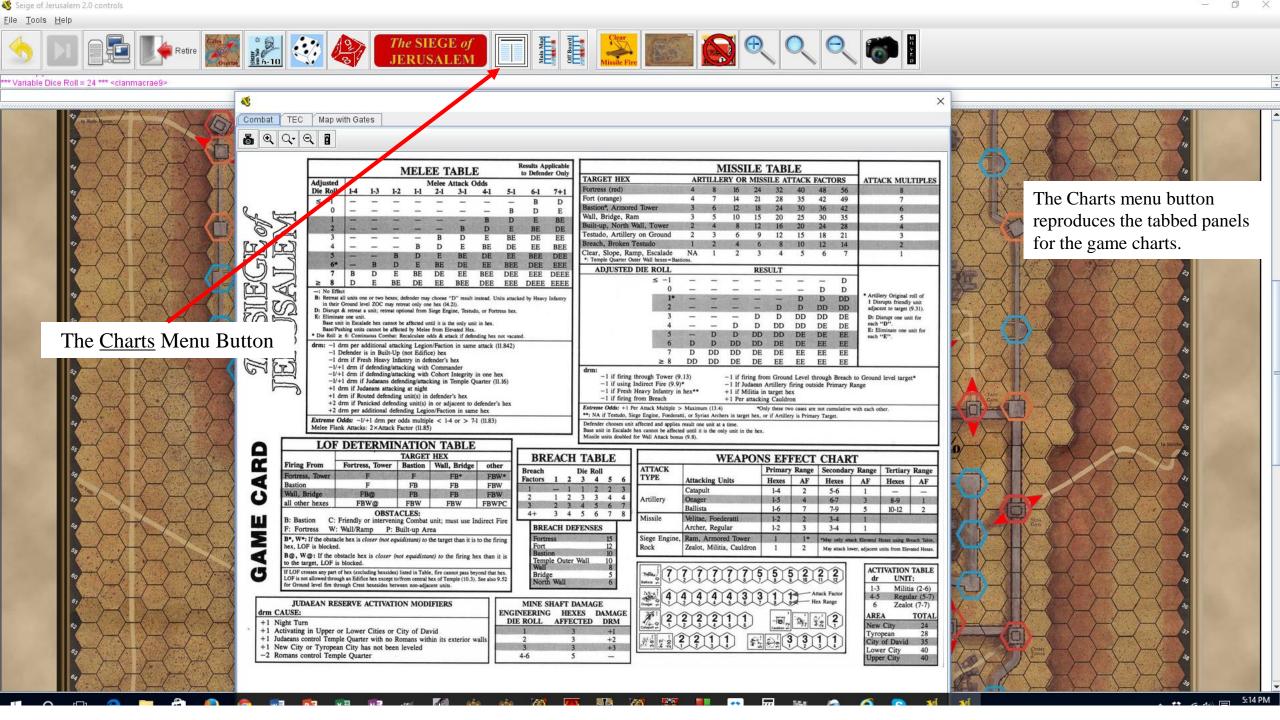

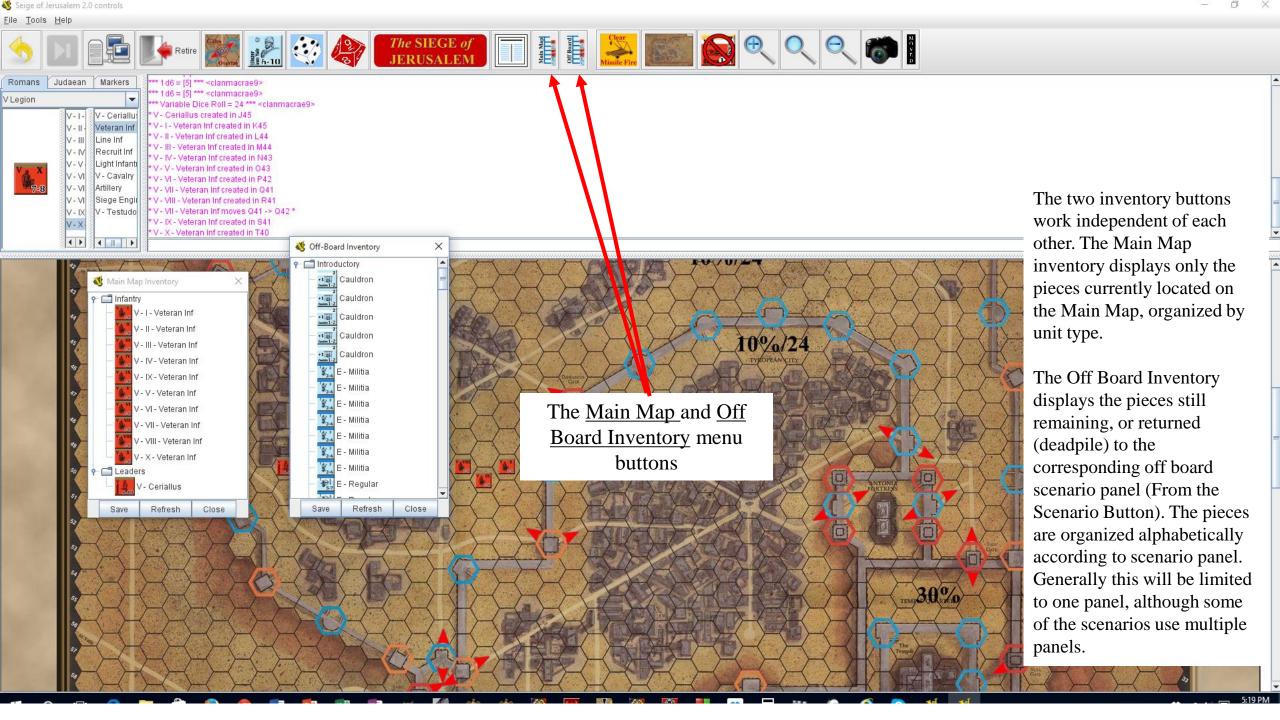

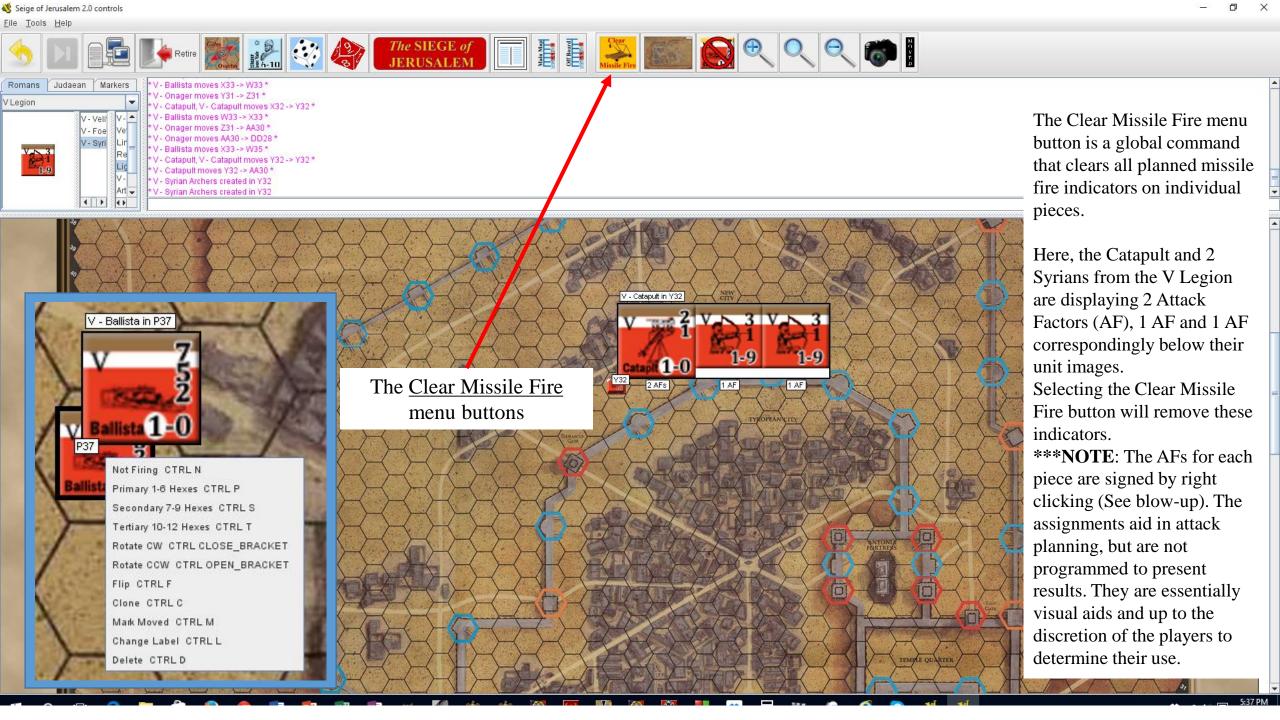

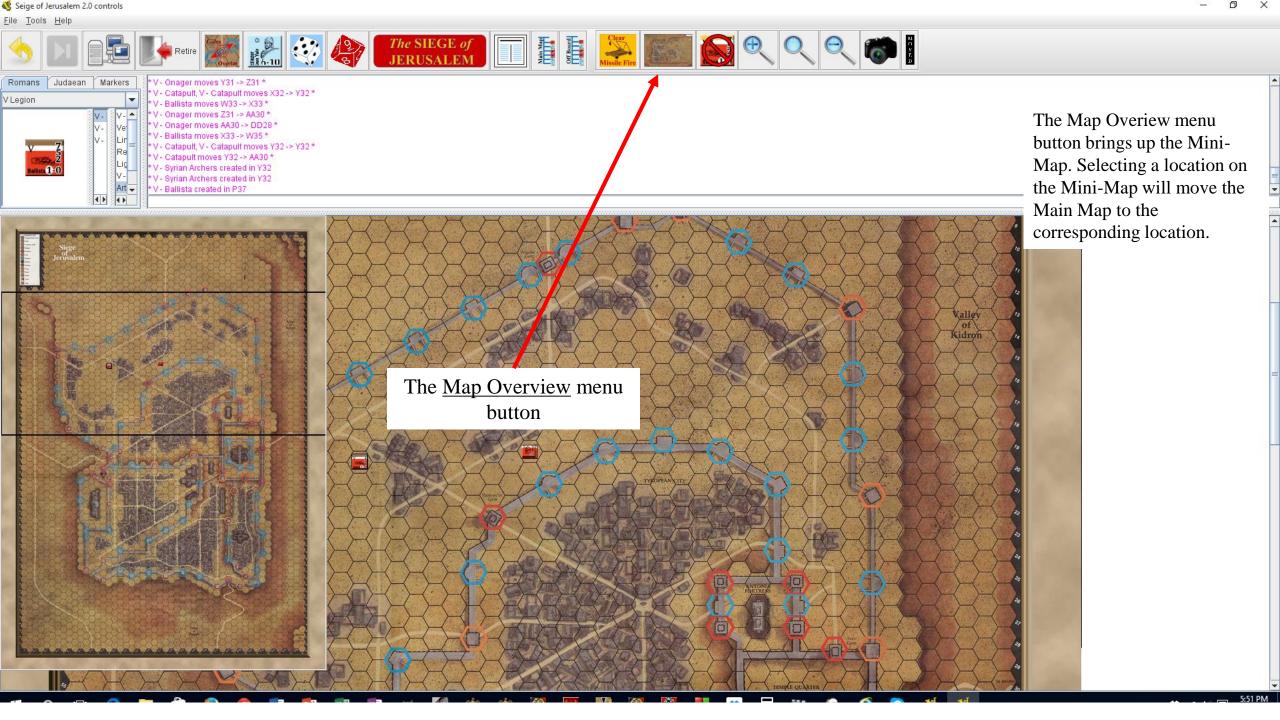

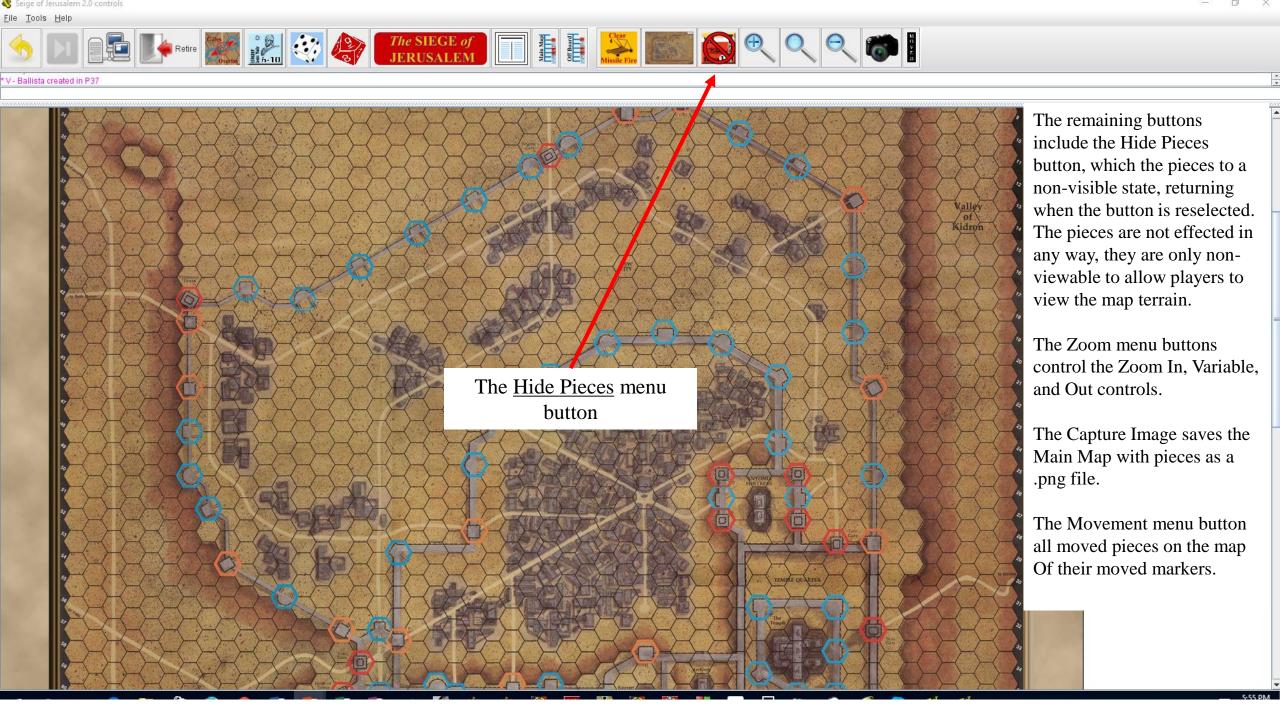